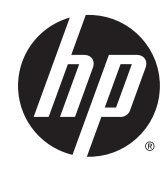

**Manuel de l'utilisateur** 

© Copyright 2014 Hewlett-Packard Development Company, L.P.

Bluetooth est une marque détenue par son propriétaire et utilisée sous licence par Hewlett-Packard Company. Intel est une marque déposée d'Intel Corporation aux États-Unis et dans d'autres pays. Microsoft et Windows sont des marques déposées aux États-Unis du groupe de sociétés Microsoft.

Les informations contenues dans ce document peuvent être modifiées sans préavis. Les garanties relatives aux produits et aux services HP sont décrites dans les déclarations de garantie limitée expresse qui les accompagnent. Aucun élément du présent document ne peut être interprété comme constituant une garantie supplémentaire. HP ne saurait être tenu pour responsable des erreurs ou omissions de nature technique ou rédactionnelle qui pourraient subsister dans le présent document.

Deuxième édition : octobre 2014

Première édition : septembre 2014

Référence du document : 793368-052

#### Informations sur le produit

Ce manuel décrit des fonctions communes à la plupart des modèles. Cependant, certaines fonctions peuvent ne pas être disponibles sur votre tablette.

Toutes les éditions de Windows ne proposent pas l'intégralité de ces fonctionnalités. Cette tablette peut nécessiter la mise à niveau et/ou l'achat de matériel, pilotes et/ou logiciels pour profiter pleinement des fonctionnalités de Windows. Reportez-vous au site <http://www.microsoft.com> pour plus de détails.

Pour accéder au dernier manuel de l'utilisateur, ouvrez la page [http://www.hp.com/support,](http://www.hp.com/support) puis sélectionnez votre pays. Sélectionnez Pilotes et téléchargements, puis suivez les instructions à l'écran.

#### Conditions d'utilisation du logiciel

En installant, copiant, téléchargeant ou utilisant tout logiciel préinstallé sur cette tablette, vous reconnaissez être lié par les termes du contrat de licence utilisateur final (CLUF) HP. Si vous êtes en désaccord avec les termes de ce contrat, votre seul recours consiste à retourner le produit non utilisé dans sa totalité (matériel et logiciels) sous 14 jours pour un remboursement intégral conformément à la politique en matière de remboursement de votre vendeur.

Pour obtenir plus d'informations ou pour demander un remboursement intégral du prix de la tablette, prenez contact avec votre vendeur.

## Notice d'avertissement relative à la sécurité

AVERTISSEMENT ! Pour éviter tout risque de blessure associée à la chaleur ou de surchauffe de l'ordinateur, ne placez pas ce dernier sur vos genoux et n'obstruez pas ses ouvertures d'aération. Utilisez toujours l'ordinateur sur une surface plane et rigide. La ventilation ne doit pas être entravée par des éléments rigides, tels qu'une imprimante, ni par des éléments souples, tels que des coussins, du tissu ou un tapis épais. Par ailleurs, ne mettez pas en contact l'adaptateur secteur avec la peau ou des éléments souples, tels que des coussins, du tissu ou un tapis, pendant le fonctionnement de l'appareil. L'ordinateur et l'adaptateur secteur sont conformes aux limites de température de surface accessible à l'utilisateur, définies par la norme internationale sur la sécurité du matériel informatique (CEI 60950).

## Paramètre de configuration du processeur (certains modèles uniquement)

IMPORTANT : Certains modèles d'ordinateurs sont configurés avec un processeur Intel® Atom® et un système d'exploitation Windows®. Sur ces modèles, ne modifiez pas le paramètre de configuration du processeur dans msconfig.exe en passant de 4 ou 2 processeurs à 1 processeur. En effet, cette modification empêchera votre tablette de redémarrer. Vous devrez alors effectuer une réinitialisation des données d'usine pour rétablir les paramètres d'origine.

## **Sommaire**

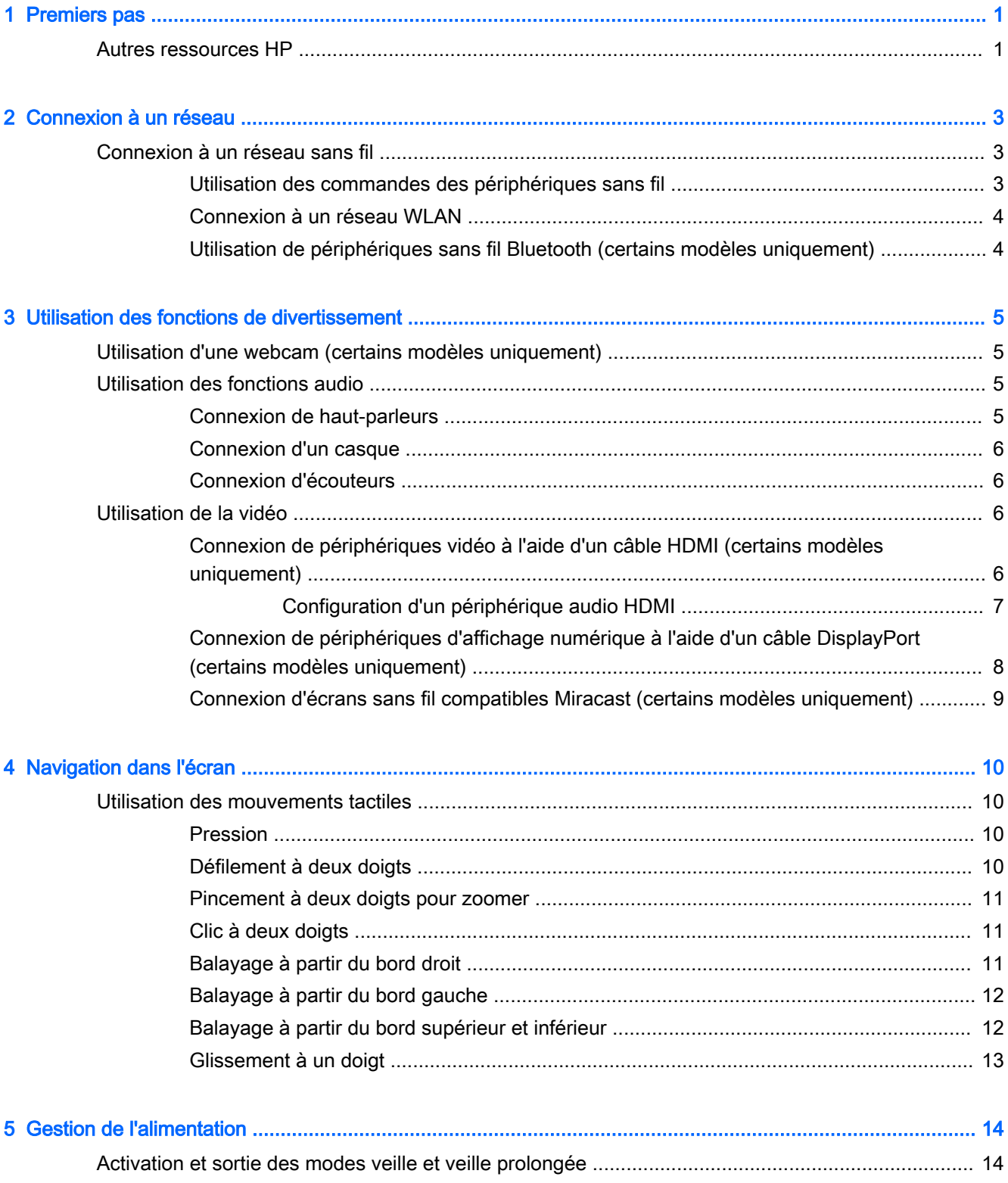

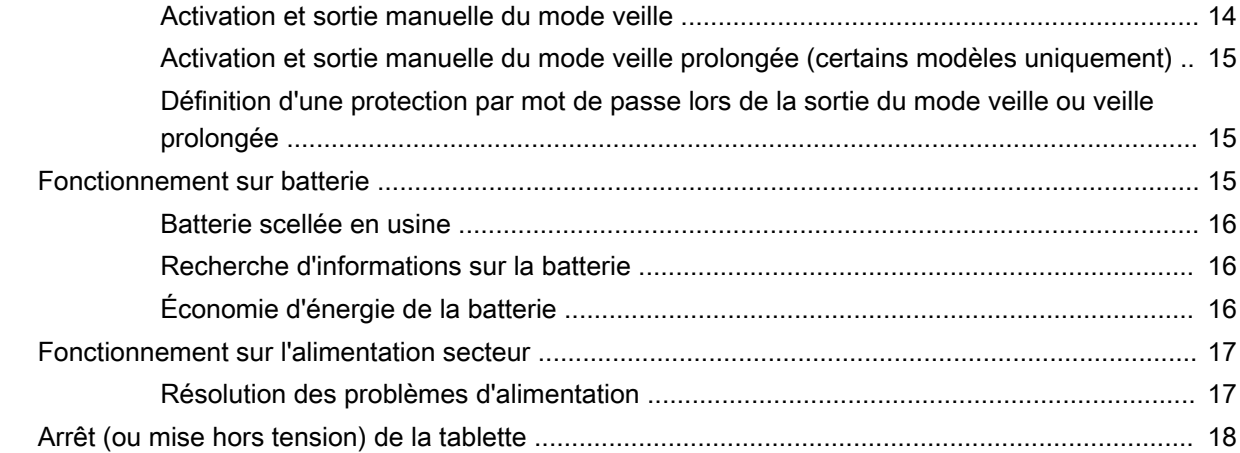

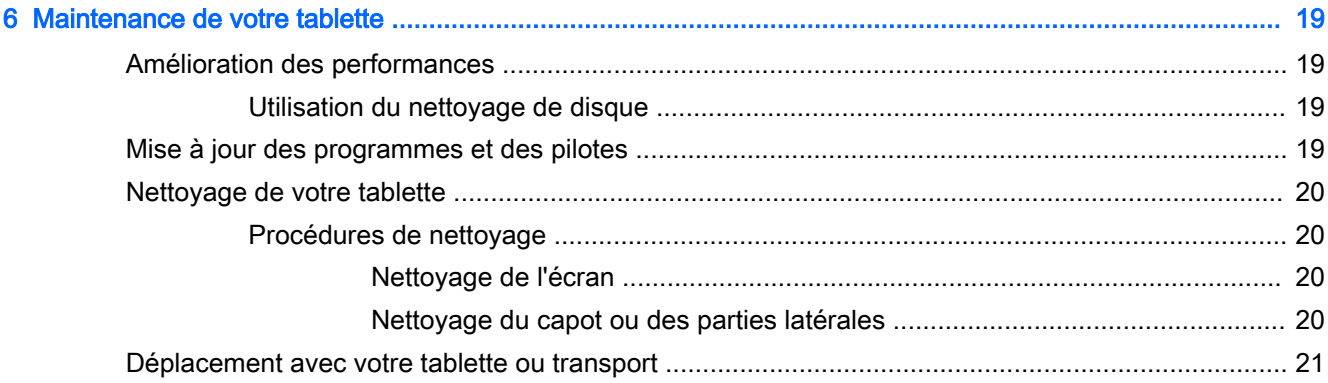

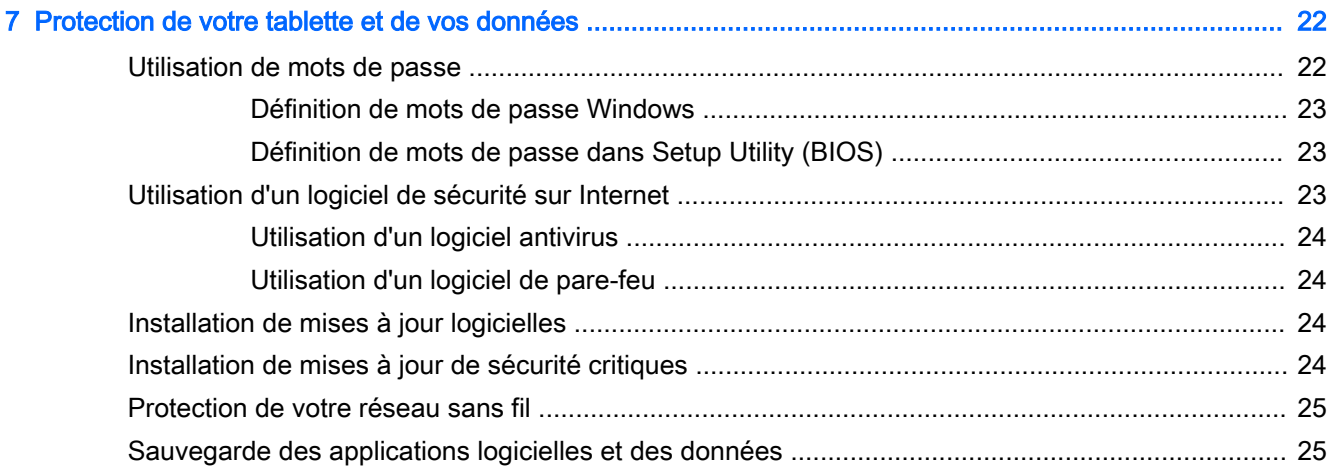

### [8 Utilisation de l'interface UEFI de diagnostic matériel de PC HP ..................................................................... 26](#page-35-0)

[Téléchargement de l'interface UEFI de diagnostic matériel de PC HP sur un périphérique USB](#page-35-0) ..... 26

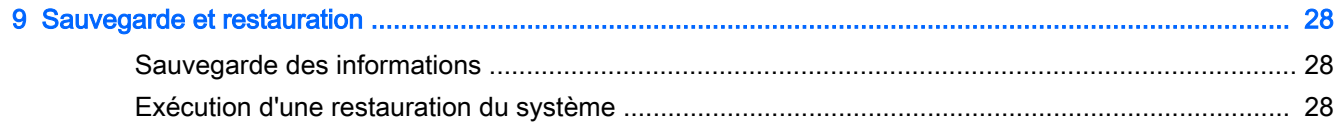

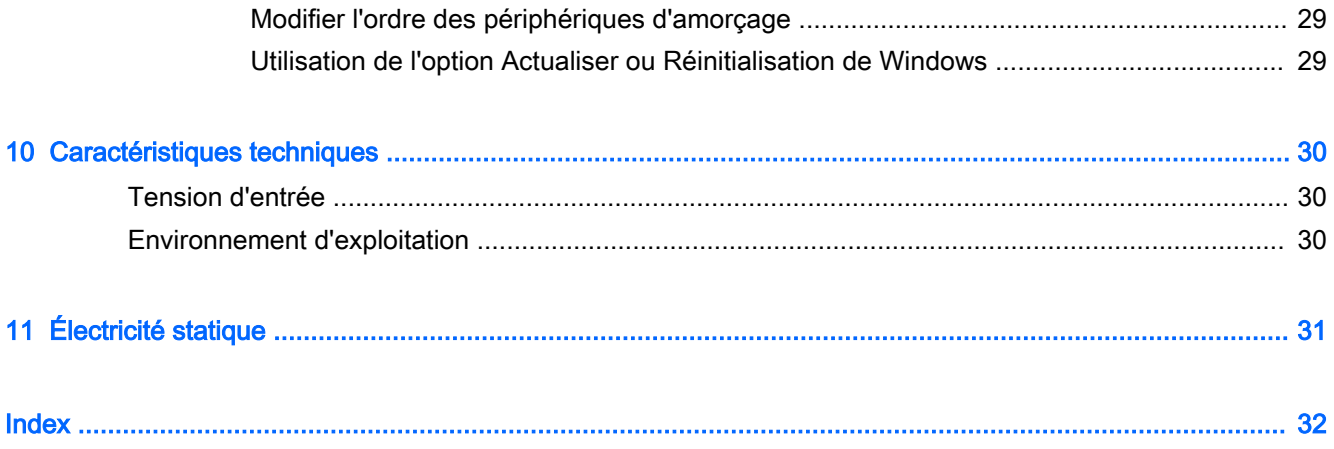

## <span id="page-10-0"></span>1 Premiers pas

Cette tablette est un outil puissant qui a été conçu pour vous offrir une expérience de travail et de divertissement hors du commun. Lisez ce chapitre et découvrez les meilleures pratiques à adopter après l'installation de votre tablette et l'emplacement de ressources HP supplémentaires.

## Autres ressources HP

Pour accéder aux ressources permettant d'obtenir des détails sur le produit, des informations explicatives et bien plus encore, consultez ce tableau.

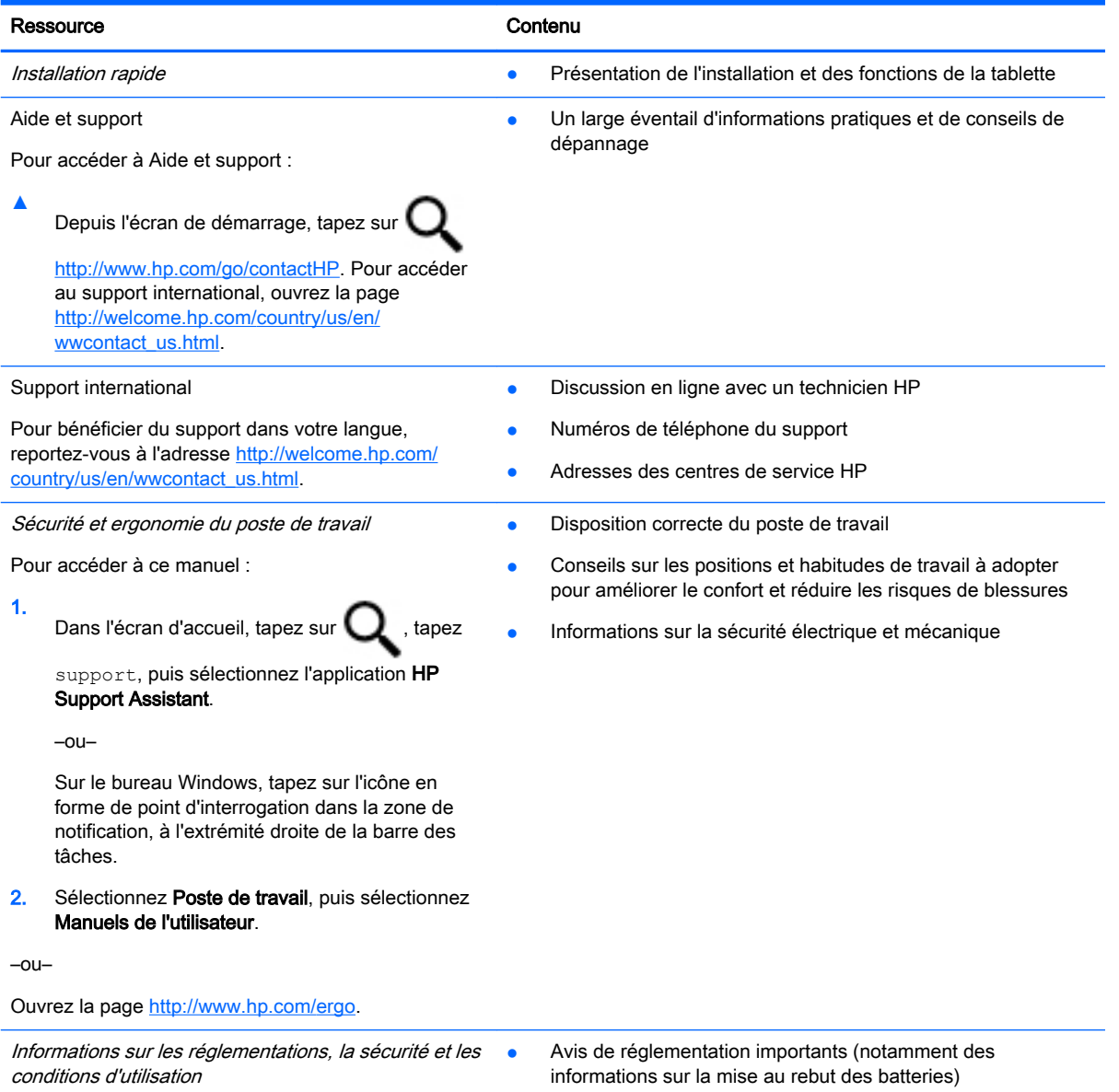

Pour accéder à ce document :

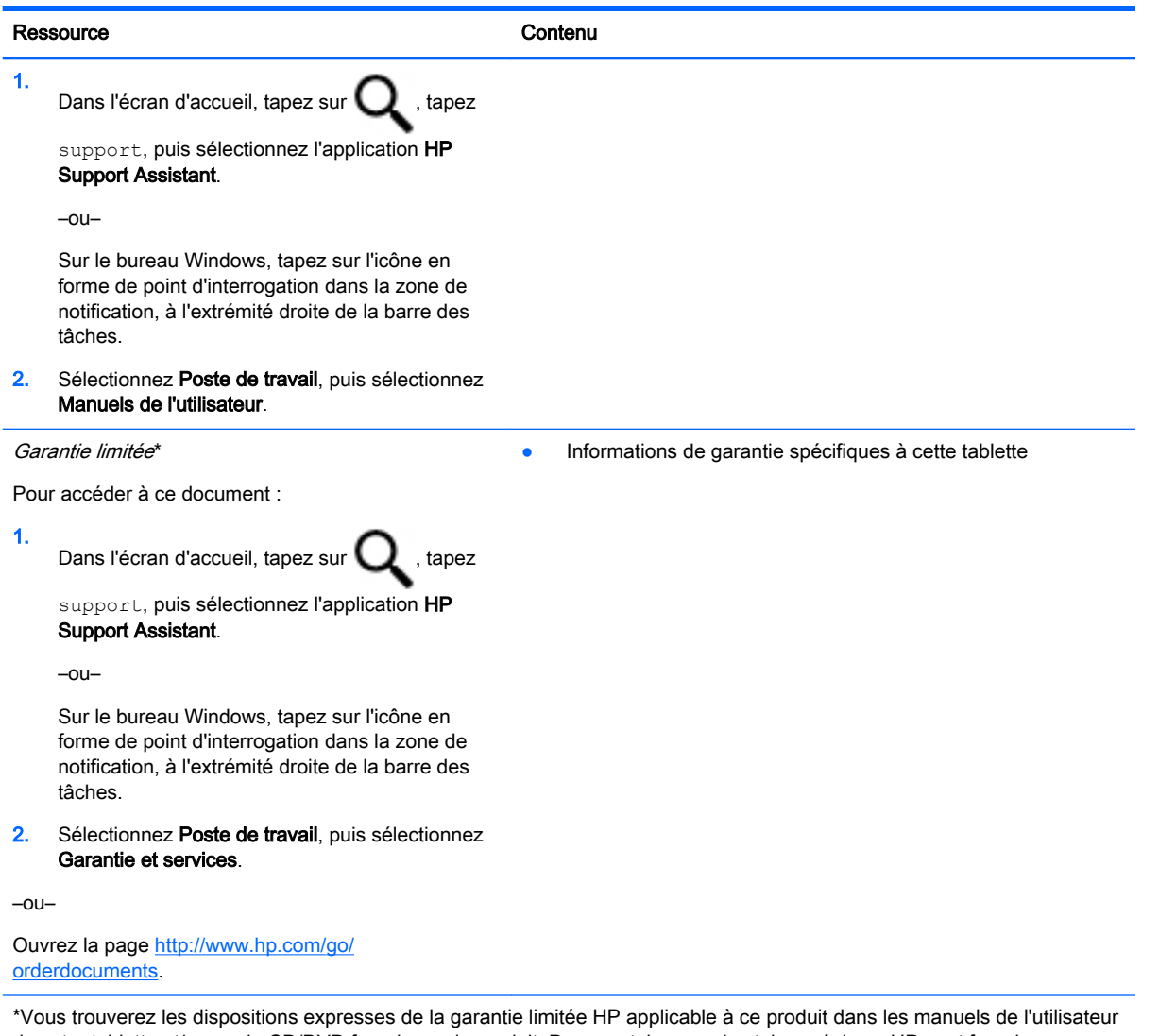

de votre tablette et/ou sur le CD/DVD fourni avec le produit. Dans certains pays/certaines régions, HP peut fournir une version imprimée de la garantie limitée HP avec le produit. Pour les pays/régions où la version imprimée de la garantie n'est pas fournie, vous pouvez demander une copie sur le site <http://www.hp.com/go/orderdocuments>ou envoyer un courrier à l'adresse :

- Amérique du Nord : Hewlett-Packard, MS POD, 11311 Chinden Blvd., Boise, ID 83714, États-Unis
- Europe, Proche-Orient et Afrique : Hewlett-Packard, POD, Via G. Di Vittorio, 9, 20063, Cernusco s/Naviglio (MI), Italie
- Asie et Pacifique : Hewlett-Packard, POD, P.O. Box 200, Alexandra Post Office, Singapour 911507, Singapour

Lorsque vous demandez une copie imprimée de votre garantie, veuillez inclure le numéro du produit, la période de garantie (indiquée sur l'étiquette de service), votre nom et votre adresse postale.

IMPORTANT : Ne renvoyez PAS votre produit HP aux adresses ci-dessus. Pour accéder au support des États-Unis, ouvrez la page [http://www.hp.com/go/contactHP.](http://www.hp.com/go/contactHP) Pour accéder au support international, ouvrez la page [http://welcome.hp.com/country/us/en/wwcontact\\_us.html.](http://welcome.hp.com/country/us/en/wwcontact_us.html)

## <span id="page-12-0"></span>2 Connexion à un réseau

Votre tablette peut voyager avec vous, partout où vous allez. Mais même à la maison, vous pouvez découvrir le monde et accéder à des informations depuis des millions de sites Web. Il vous suffit pour cela de votre tablette et d'une connexion réseau filaire ou sans fil. Ce chapitre vous aide à vous connecter au monde.

## Connexion à un réseau sans fil

Votre tablette peut être équipée d'un ou plusieurs des périphériques sans fil suivants :

- Périphérique WLAN : connecte la tablette aux réseaux locaux sans fil (communément appelés réseaux Wi-Fi, réseaux locaux sans fil ou réseaux WLAN) dans des entreprises, à votre domicile et dans des lieux publics, tels que les aéroports, les restaurants, les cafés, les hôtels et les universités. Dans un WLAN, le périphérique sans fil intégré à votre tablette communique avec un routeur sans fil ou un point d'accès sans fil.
- Périphérique Bluetooth : crée un réseau personnel (PAN) qui permet de se connecter à d'autres périphériques Bluetooth tels que des tablettes, des téléphones, des imprimantes, des casques, des haut-parleurs et des appareils photo. Dans un réseau personnel, chaque périphérique communique directement avec les autres périphériques. Tous les périphériques doivent être relativement proches les uns des autres, généralement à moins de 10 mètres.

Pour plus d'informations sur la technologie sans fil, Internet et la mise en réseau, reportez-vous aux informations et aux sites Web indiqués en lien dans Aide et support.

Dans l'écran d'accueil, tapez sur **Q**, tapez aide, puis sélectionnez Aide et support.

–ou–

Sur le bureau Windows, tapez sur l'icône en forme de point d'interrogation dans la zone de notification, à l'extrémité droite de la barre des tâches.

### Utilisation des commandes des périphériques sans fil

Les commandes de système d'exploitation suivantes vous permettent de contrôler les périphériques sans fil de votre tablette.

Le Centre Réseau et partage vous permet de configurer une connexion ou un réseau, de vous connecter à un réseau, de gérer les réseaux sans fil et de diagnostiquer et résoudre les problèmes liés au réseau.

Pour utiliser les commandes du système d'exploitation :

- 1. Dans l'écran d'accueil, tapez sur  $\Box$ , tapez panneau de configuration, puis sélectionnez Panneau de configuration.
- 2. Sélectionnez Réseau et partage, puis sélectionnez Centre Réseau et partage.

Pour plus d'informations, consultez les informations fournies dans Aide et support.

<span id="page-13-0"></span>Dans l'écran d'accueil, tapez sur **Q**, tapez aide, puis sélectionnez Aide et support.

–ou–

Sur le bureau Windows, tapez sur l'icône en forme de point d'interrogation dans la zone de notification, à l'extrémité droite de la barre des tâches.

#### Connexion à un réseau WLAN

Pour vous connecter à un réseau WLAN, procédez comme suit :

- 1. Assurez-vous que le périphérique WLAN est activé.
- 2. Faites glisser votre doigt depuis le bord droit de l'écran d'accueil ou du bureau Windows pour afficher les icônes.
- 3. Sélectionnez Paramètres, puis tapez sur l'icône d'état du réseau.
- 4. Sélectionnez votre réseau WLAN dans la liste.
- 5. Appuyez sur Connecter.

S'il s'agit d'un réseau WLAN sécurisé, vous êtes invité à saisir un code de sécurité. Entrez le code, puis tapez sur Suivant pour terminer la connexion.

- $\mathbb{R}^n$  REMARQUE : Si aucun réseau WLAN ne figure dans la liste, vous êtes peut-être hors de portée d'un routeur sans fil ou d'un point d'accès.
- **EXARQUE :** Si le réseau sans fil auquel vous souhaitez vous connecter n'apparaît pas, tapez longuement sur l'icône d'état du réseau à partir du bureau Windows, puis sélectionnez Ouvrir le Centre Réseau et partage. Appuyez sur Configurer une nouvelle connexion ou un nouveau réseau. Une liste d'options s'affiche, vous permettant de rechercher manuellement un réseau et de vous y connecter ou bien de créer une nouvelle connexion réseau.
- 6. Suivez les instructions à l'écran pour terminer la connexion.

Une fois la connexion établie, appuyez sur l'icône d'état du réseau dans la zone de notification à l'extrémité droite de la barre de tâches pour vérifier le nom et l'état de la connexion.

### Utilisation de périphériques sans fil Bluetooth (certains modèles uniquement)

Un périphérique Bluetooth permet d'établir des communications sans fil de faible portée, pouvant remplacer les connexions filaires physiques traditionnellement utilisées pour relier les périphériques électroniques suivants :

- Ordinateurs (de bureau, portable, tablette)
- Téléphones (portable, sans fil, smartphone)
- Périphériques d'imagerie (imprimante, appareil photo)
- Périphériques audio (casque, haut-parleurs)
- **Souris**
- Clavier externe

Les périphériques Bluetooth offrent une fonctionnalité pair-à-pair qui vous permet de créer un réseau personnel sans fil (PAN) de périphériques Bluetooth. Pour plus d'informations sur la configuration et l'utilisation des périphériques Bluetooth, reportez-vous à l'aide du logiciel Bluetooth.

## <span id="page-14-0"></span>3 Utilisation des fonctions de divertissement

Utilisez votre tablette HP comme un centre de divertissement : discutez à l'aide de la webcam, écoutez et gérez votre musique, téléchargez et regardez des films. Pour encore plus de divertissement, vous pouvez également connecter des périphériques externes, tels qu'un moniteur, un projecteur, un téléviseur, des haut-parleurs ou un casque.

## Utilisation d'une webcam (certains modèles uniquement)

La tablette est équipée d'une webcam intégrée qui enregistre des vidéos et prend des photos. Certains modèles peuvent également vous permettre d'organiser des visioconférences et de discuter en ligne par vidéo interposée.

Pour démarrer la webcam, tapez sur **de la dans l'écran d'accueil, tapez** caméra, puis

sélectionnez Caméra dans la liste des applications.

Pour plus d'informations sur l'utilisation de la webcam, accédez à Aide et support.

Dans l'écran d'accueil, tapez sur **Q**, tapez aide, puis sélectionnez Aide et support.

–ou–

Sur le bureau Windows, tapez sur l'icône en forme de point d'interrogation dans la zone de notification, à l'extrémité droite de la barre des tâches.

## Utilisation des fonctions audio

Sur votre tablette, ou sur certains modèles employant une unité optique externe, vous pouvez lire des CD audio, télécharger et écouter de la musique, écouter du contenu audio depuis Internet (y compris des programmes radio), enregistrer du son, ou encore mélanger du son et de la vidéo pour créer des animations multimédias. Pour une meilleure écoute, vous pouvez connecter des périphériques audio externes, tels que des haut-parleurs ou casques.

#### Connexion de haut-parleurs

Vous pouvez connecter des haut-parleurs filaires à un port USB ou à la prise de sortie audio (casque) de votre tablette ou à un périphérique d'amarrage.

Pour connecter des haut-parleurs sans fil à votre tablette, suivez les instructions fournies par le constructeur. Pour connecter des haut-parleurs haute définition à la tablette, reportez-vous à la section [Configuration d'un périphérique audio HDMI à la page 7.](#page-16-0) Avant de connecter les hautparleurs, réduisez le volume.

## <span id="page-15-0"></span>Connexion d'un casque

AVERTISSEMENT! Pour prévenir tout risque auditif, diminuez le volume avant de mettre un casque ou des écouteurs. Pour plus d'informations sur la sécurité, reportez-vous au manuel Informations sur les réglementations, la sécurité et les conditions d'utilisation. Pour accéder à ce

document, depuis l'écran d'accueil, tapez sur , tapez support, puis sélectionnez l'application

#### HP Support Assistant.

Vous pouvez connecter un casque filaire à la prise combinée d'entrée (microphone) ou de sortie (écouteurs) audio de votre tablette.

Pour connecter un casque sans fil à votre tablette, suivez les instructions fournies par le constructeur.

### Connexion d'écouteurs

AVERTISSEMENT ! Pour réduire le risque de diminution de l'acuité auditive, réduisez les périodes d'écoute à un niveau de volume élevé.

Les écouteurs correspondent à l'association d'un casque et d'un microphone. Vous pouvez connecter des écouteurs filaires à la prise d'entrée (microphone)/de sortie (casque) audio de votre tablette.

Pour connecter des écouteurs *sans fil* à votre tablette, suivez les instructions fournies par le constructeur.

## Utilisation de la vidéo

Votre tablette est un appareil doté de puissantes fonctions vidéo ; il vous permet de regarder des flux vidéo sur vos sites Web préférés et de télécharger de la vidéo et des films pour un visionnage ultérieur, sans connexion réseau.

Pour plus de divertissement, vous pouvez connecter un moniteur externe, un projecteur ou un téléviseur à l'un des ports vidéo de la tablette.

IMPORTANT : Vérifiez que le périphérique externe est connecté au bon port de la tablette, à l'aide du câble adéquat. Suivez les instructions du fabricant du périphérique.

Pour plus d'informations sur l'utilisation de vos fonctions vidéo, reportez-vous à Aide et support.

### Connexion de périphériques vidéo à l'aide d'un câble HDMI (certains modèles uniquement)

**EX REMARQUE :** Pour connecter un périphérique HDMI à votre tablette, vous avez besoin d'un câble HDMI (vendu séparément).

Pour afficher l'image de l'écran de la tablette sur un téléviseur ou un moniteur haute définition, connectez le périphérique haute définition en suivant ces instructions :

1. Connectez l'une des extrémités du câble HDMI au connecteur HDMI de la tablette.

<span id="page-16-0"></span>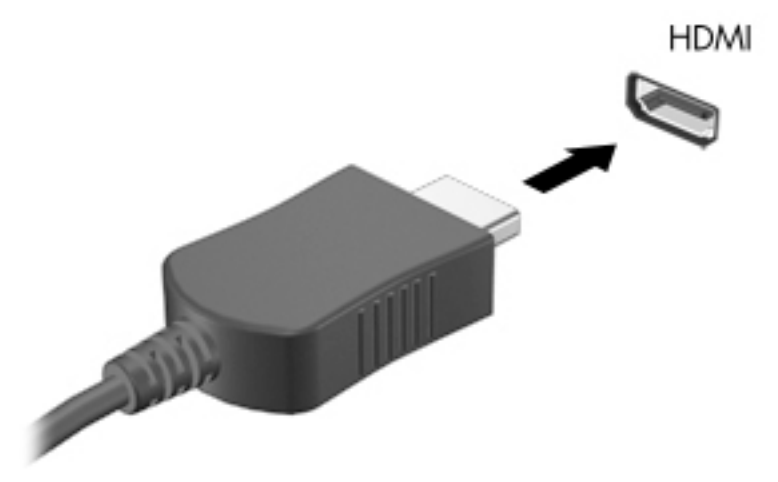

- 2. Connectez l'autre extrémité du câble au téléviseur ou moniteur haute définition.
- 3. Appuyez sur la touche  $F4$  sur un clavier externe en option (vendu séparément) pour faire basculer l'image de l'écran de la tablette entre 4 états d'affichage :
	- **Écran de l'ordinateur uniquement :** affiche l'image de l'écran uniquement sur la tablette.
	- Dupliquer : affiche l'image de l'écran à la fois sur la tablette et sur le périphérique externe.
	- Étendre : affiche l'image étendue à la fois sur la tablette et sur le périphérique externe.
	- Deuxième écran uniquement : affiche l'image de l'écran uniquement sur le périphérique externe.

Chaque fois que vous appuyez sur la touche F4, l'état de l'affichage change.

**EX REMARQUE :** Pour obtenir de meilleurs résultats, augmentez la résolution de l'écran du périphérique externe, notamment si vous choisissez le mode Étendre, comme suit. Dans l'écran

d'accueil, tapez sur sur apez panneau de configuration, puis sélectionnez Panneau

de configuration. Sélectionnez Apparence et personnalisation. Sous Affichage, sélectionnez Modifier la résolution de l'écran.

#### Configuration d'un périphérique audio HDMI

Le HDMI est la seule interface vidéo qui prend en charge la vidéo et le son en haute définition. Une fois que vous avez connecté un téléviseur HDMI à la tablette, procédez comme suit pour activer les fonctions audio du périphérique HDMI :

- 1. Sur le bureau Windows, tapez longuement sur l'icône Haut-parleurs dans la zone de notification, à l'extrémité droite de la barre des tâches, puis sélectionnez Périphériques de lecture.
- 2. Dans l'onglet Lecture, sélectionnez le nom du périphérique de sortie numérique.
- 3. Tapez sur Par défaut, puis tapez sur OK.

Pour réacheminer le son vers les haut-parleurs de la tablette :

- 1. Sur le bureau Windows, tapez longuement sur l'icône Haut-parleurs dans la zone de notification, à l'extrémité droite de la barre des tâches, puis tapez sur Périphériques de lecture.
- 2. Dans l'onglet Lecture, tapez sur **Haut-parleurs**.
- 3. Tapez sur Par défaut, puis tapez sur OK.

### <span id="page-17-0"></span>Connexion de périphériques d'affichage numérique à l'aide d'un câble DisplayPort (certains modèles uniquement)

**EX REMARQUE :** Pour connecter un périphérique d'affichage numérique à votre tablette, vous avez besoin d'un câble DisplayPort (DP-DP) (vendu séparément).

Le connecteur DisplayPort permet de connecter un périphérique d'affichage numérique, par exemple un moniteur ou un projecteur haute performance. Il assure de meilleures performances que le port pour moniteur externe VGA et améliore la connectivité numérique.

1. Connectez l'une des extrémités du câble DisplayPort au connecteur DisplayPort de la tablette.

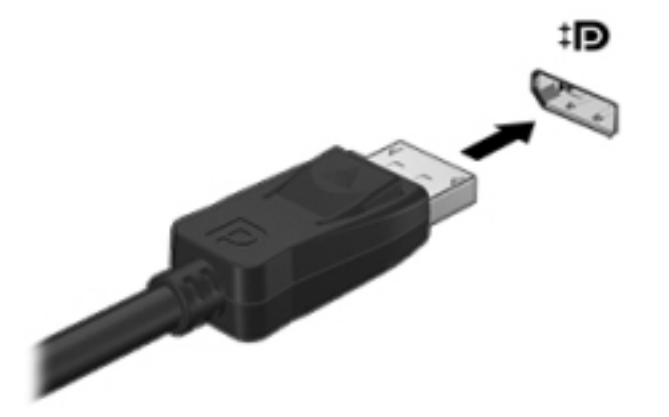

- 2. Connectez l'autre extrémité du câble au périphérique d'affichage numérique.
- 3. Appuyez sur la touche F4 sur un clavier externe en option (vendu séparément) pour faire basculer l'image de l'écran de la tablette entre 4 états d'affichage :
	- **Écran de l'ordinateur uniquement :** affiche l'image de l'écran uniquement sur la tablette.
	- Dupliquer : affiche la même image de l'écran à la fois sur la tablette et sur le périphérique externe.
	- **Étendre :** affiche l'image étendue à la fois sur la tablette et sur le périphérique externe.
	- Deuxième écran uniquement : affiche l'image de l'écran uniquement sur le périphérique externe.

Chaque fois que vous appuyez sur la touche  $F4$ , l'état de l'affichage change.

**EX REMARQUE :** Pour obtenir de meilleurs résultats, augmentez la résolution de l'écran du périphérique externe, notamment si vous choisissez le mode Étendre, comme suit. Dans l'écran

d'accueil,  $\Box$ , tapez panneau de configuration, puis sélectionnez Panneau de

configuration. Sélectionnez Apparence et personnalisation. Sous Affichage, sélectionnez Modifier la résolution de l'écran.

### <span id="page-18-0"></span>Connexion d'écrans sans fil compatibles Miracast (certains modèles uniquement)

Pour détecter et connecter des écrans sans fil compatibles Miracast, procédez comme suit.

Pour ouvrir Miracast :

**▲** Placez le pointeur dans le coin supérieur droit ou le coin inférieur droit de l'écran d'accueil ou du bureau Windows pour afficher les icônes, tapez sur Appareils, puis sur Projet, et suivez les instructions à l'écran.

–ou–

Sur certains modèles de tablettes, dans l'écran d'accueil, tapez sur l'icône HP Quick Access to Miracast (Accès rapide HP à Miracast), puis suivez les instructions à l'écran.

## <span id="page-19-0"></span>4 Navigation dans l'écran

Pour revenir rapidement à l'écran d'accueil, appuyez sur le bouton Windows  $\blacksquare$ .

Les techniques suivantes permettent de naviquer dans l'écran de la tablette :

- Mouvements tactiles
- Clavier externe et souris en option (vendue séparément)
- **EX REMARQUE :** Une souris USB externe (vendue séparément) peut être connectée à un port USB de la tablette.

## Utilisation des mouvements tactiles

### Pression

Effectuez une ou deux pressions pour sélectionner ou ouvrir un élément à l'écran.

● Placez le pointeur sur un élément à l'écran, puis tapez sur l'écran tactile à l'aide d'un doigt pour le sélectionner. Appuyez deux fois sur un élément pour l'ouvrir.

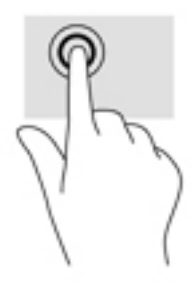

## Défilement à deux doigts

Utilisez le mouvement de défilement à deux doigts pour faire défiler une page ou une image vers le haut, le bas, la gauche ou la droite.

Placez deux doigts légèrement écartés sur l'écran tactile, puis déplacez-les horizontalement ou verticalement.

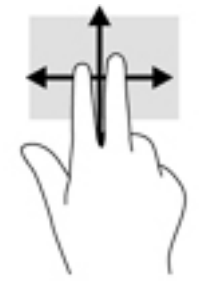

## <span id="page-20-0"></span>Pincement à deux doigts pour zoomer

La fonction de pincement à deux doigts pour zoomer vous permet de faire un zoom avant ou arrière sur des images ou du texte.

- Pour faire un zoom arrière, placez deux doigts écartés sur l'écran tactile et rapprochez-les l'un de l'autre.
- Pour faire un zoom avant, placez deux doigts sur l'écran tactile et éloignez-les l'un de l'autre.

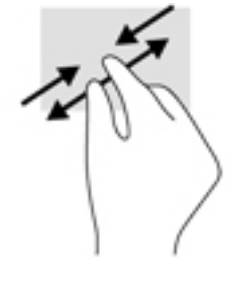

## Clic à deux doigts

Utilisez le mouvement de clic à deux doigts pour ouvrir le menu d'un objet à l'écran.

- **FREMARQUE** : Le clic à deux doigts est identique au clic droit avec une souris.
	- Placez deux doigts sur l'écran tactile et appuyez pour ouvrir le menu d'options de l'objet sélectionné.

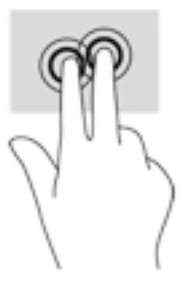

### Balayage à partir du bord droit

Utilisez le balayage à partir du bord droit pour afficher les icônes Rechercher, Partager, Démarrer, Périphériques et Paramètres.

Faites glisser délicatement votre doigt à partir du bord droit de l'écran tactile pour afficher les icônes.

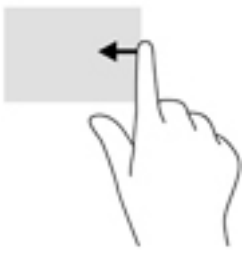

## <span id="page-21-0"></span>Balayage à partir du bord gauche

Utilisez le balayage à partir du bord gauche pour afficher vos applications ouvertes afin d'y accéder rapidement.

Faites glisser délicatement votre doigt à partir du bord gauche de l'écran tactile pour basculer d'une application à l'autre. Sans le soulever, faites glisser à nouveau votre doigt vers le bord gauche pour afficher toutes les applications ouvertes.

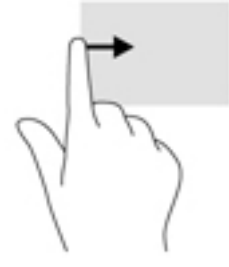

## Balayage à partir du bord supérieur et inférieur

Utilisez le balayage à partir du bord supérieur ou inférieur pour afficher les options de commande qui vous permettent de personnaliser une application ouverte.

- $\mathbb{Z}$  IMPORTANT : Lorsqu'une application est ouverte, le balayage à partir du bord supérieur varie selon l'application.
	- Faites glisser doucement votre doigt depuis le bord supérieur ou inférieur pour afficher les options des applications.

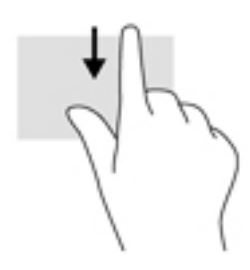

## <span id="page-22-0"></span>Glissement à un doigt

Utilisez le défilement à un doigt pour afficher en mode Panoramique ou faire défiler des listes et des pages, ou pour déplacer un objet.

- Pour faire défiler l'écran, faites glisser légèrement un doigt sur l'écran dans la direction souhaitée.
- Pour déplacer un objet, maintenez-le enfoncé et faites-le glisser vers l'emplacement souhaité.

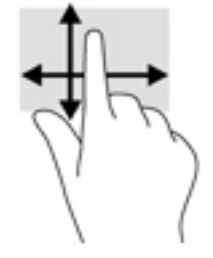

## <span id="page-23-0"></span>5 Gestion de l'alimentation

Votre tablette peut fonctionner sur batterie ou sur l'alimentation secteur externe. Lorsque la tablette fonctionne uniquement sur batterie et qu'aucune source d'alimentation secteur n'est disponible pour charger la batterie, à contrôler et économiser la charge de la batterie.

## Activation et sortie des modes veille et veille prolongée

Windows comporte deux états d'économie d'énergie : veille et veille prolongée.

- Veille : le mode veille est automatiquement activé après une période d'inactivité. Vos données sont enregistrées dans la mémoire, ce qui vous permet de reprendre votre travail très rapidement. Vous pouvez également activer le mode veille manuellement. Pour plus d'informations, reportez-vous à la section Activation et sortie manuelle du mode veille à la page 14.
- Veille prolongée : le mode veille prolongée est activé automatiquement lorsque la batterie atteint un niveau de charge critique en mode veille. En veille prolongée, votre travail est enregistré dans un fichier de mise en veille prolongée et la tablette se met hors tension. Vous pouvez également activer le mode veille prolongée manuellement. Pour plus d'informations, reportezvous à la section Activation et sortie manuelle du mode veille prolongée (certains modèles [uniquement\) à la page 15](#page-24-0).
- $\bigwedge$  ATTENTION : Pour éviter tout risque d'altération audio ou vidéo, de perte de fonctionnalité de lecture audio ou vidéo ou de perte d'informations, n'activez pas le mode veille pendant la lecture ou l'écriture d'une carte multimédia externe.
- **EX REMARQUE :** Il est impossible d'établir des communications réseau ou d'exécuter les fonctions de la tablette lorsque cette dernière est en mode veille ou veille prolongée.

#### Activation et sortie manuelle du mode veille

Vous pouvez lancer le mode veille de l'une des manières suivantes :

- Fermez l'écran.
- Faites glisser votre doigt depuis le bord droit de l'écran d'accueil ou du bureau Windows pour afficher les icônes. Tapez sur Paramètres, sélectionnez l'icône Alimentation, puis sélectionnez Veille.

Vous pouvez quitter le mode veille de l'une des manières suivantes :

- Appuyez brièvement sur l'interrupteur d'alimentation.
- Tapez ou effleurez l'écran tactile.

Lorsque la tablette quitte le mode veille, les voyants d'alimentation s'allument et votre travail est restauré à l'écran.

**FY REMARQUE :** Si vous avez défini un mot de passe pour sortir du mode veille, vous devez entrer votre mot de passe Windows avant que votre travail ne s'affiche à l'écran.

### <span id="page-24-0"></span>Activation et sortie manuelle du mode veille prolongée (certains modèles uniquement)

Vous pouvez configurer le mode veille prolongée activé par l'utilisateur et modifier d'autres paramètres d'alimentation et délais d'attente dans les options d'alimentation.

1. Depuis l'écran d'accueil, tapez sur  $\Box$ , tapez options d'alimentation, puis sélectionnez

#### Options d'alimentation.

- 2. Dans le volet gauche, tapez sur Choisir l'action du bouton d'alimentation.
- 3. Appuyez sur Modifier des paramètres actuellement non disponibles.
- 4. Dans la zone Lorsque j'appuie sur le bouton d'alimentation, sélectionnez Mettre en veille prolongée.
- 5. Appuyez sur Enregistrer les modifications.

Pour quitter le mode veille prolongée :

**▲** Appuyez brièvement sur le bouton marche/arrêt.

Lorsque la tablette quitte le mode veille prolongée, les voyants d'alimentation s'allument et votre travail est restauré à l'écran.

**EX** REMARQUE : Si vous avez défini un mot de passe pour sortir du mode veille prolongée, vous devez entrer votre mot de passe Windows avant que votre travail ne s'affiche à l'écran.

#### Définition d'une protection par mot de passe lors de la sortie du mode veille ou veille prolongée

Pour configurer la tablette afin qu'elle demande un mot de passe lorsqu'elle quitte le mode veille ou veille prolongée, procédez comme suit :

1. Depuis l'écran d'accueil, tapez sur  $\Box$ , tapez options d'alimentation, puis sélectionnez

#### Options d'alimentation.

–ou–

- 2. Dans le volet gauche, tapez sur Demander un mot de passe pour sortir de la mise en veille.
- 3. Appuyez sur Modifier des paramètres actuellement non disponibles.
- 4. Appuyez sur Exiger un mot de passe (recommandé).

**EX REMARQUE :** Si vous souhaitez créer un mot de passe pour votre compte ou modifier le mot de passe existant, appuyez sur Créer ou modifier le mot de passe de votre compte utilisateur, puis suivez les instructions à l'écran. Si vous ne souhaitez pas créer un mot de passe pour votre compte ou modifier le mot de passe existant, passez à l'étape 5.

5. Appuyez sur Enregistrer les modifications.

## Fonctionnement sur batterie

Lorsque la tablette contient une batterie chargée et qu'elle n'est pas connectée à une alimentation externe, elle est alimentée par la batterie. Lorsque la tablette est éteinte et débranchée de toute source d'alimentation externe, la batterie présente dans la tablette se décharge lentement. La tablette affiche un message si la batterie atteint un niveau bas ou critique.

<span id="page-25-0"></span>La durée de vie d'une batterie d'ordinateur varie en fonction des paramètres de gestion de l'alimentation, des logiciels exécutés sur la tablette, de la luminosité de l'affichage, des périphériques externes connectés à la tablette, ainsi que d'autres facteurs.

#### Batterie scellée en usine

Pour contrôler l'état de la batterie ou si la batterie ne tient plus la charge, exécutez l'outil Contrôle de la batterie dans l'application HP Support Assistant.

1. Dans l'écran d'accueil, tapez sur  $\Box$ , tapez support, puis sélectionnez l'application HP

#### Support Assistant.

–ou–

Sur le bureau Windows, tapez sur l'icône en forme de point d'interrogation dans la zone de notification, à l'extrémité droite de la barre des tâches.

2. Sélectionnez Batterie et performances. Si l'outil Contrôle de la batterie indique que votre batterie doit être remplacée, contactez le support.

La ou les batteries de ce produit ne peuvent pas être facilement remplacées par les utilisateurs. Le retrait ou le remplacement de la batterie pourrait affecter votre droit à la garantie. Si une batterie ne tient plus la charge, contactez le support. Ne jetez pas les batteries ayant atteint leur durée de vie utile avec les ordures ménagères. Appliquez les lois et réglementations locales en matière de mise au rebut des batteries.

### Recherche d'informations sur la batterie

Pour accéder aux informations sur la batterie :

1. Dans l'écran d'accueil, tapez sur  $\mathbf Q$ , tapez support, puis sélectionnez l'application HP

#### Support Assistant.

–ou–

Sur le bureau Windows, tapez sur l'icône en forme de point d'interrogation dans la zone de notification, à l'extrémité droite de la barre des tâches.

#### 2. Sélectionnez Batterie et performances.

### Économie d'énergie de la batterie

Pour économiser l'énergie de la batterie et optimiser sa durée de vie :

- Réduisez la luminosité de l'écran.
- Sélectionnez le paramètre Économies d'énergie dans Options d'alimentation.
- Désactivez les périphériques sans fil lorsque vous ne les utilisez pas.
- Déconnectez les périphériques externes non utilisés qui ne sont pas branchés sur une source d'alimentation externe, tel qu'un disque dur externe connecté à un port USB.
- Arrêtez, désactivez ou supprimez les cartes multimédia externes que vous n'utilisez pas.
- Avant de vous absenter, activez le mode veille ou arrêtez la tablette.

## <span id="page-26-0"></span>Fonctionnement sur l'alimentation secteur

Pour plus d'informations sur la connexion à une alimentation secteur, reportez-vous au manuel Démarrage rapide fourni avec la tablette.

La tablette n'utilise pas la batterie lorsque la tablette est connectée à l'alimentation secteur à l'aide d'un adaptateur secteur approuvé ou d'un périphérique d'amarrage/d'extension en option.

AVERTISSEMENT ! Pour réduire les risques, n'utilisez que l'adaptateur secteur fourni avec la tablette, un adaptateur secteur de remplacement fourni par HP ou un adaptateur secteur acheté en tant qu'accessoire auprès de HP.

Connectez la tablette à une alimentation externe dans l'une des conditions suivantes :

 $\bigwedge$  AVERTISSEMENT ! Ne chargez pas la batterie de la tablette lorsque vous êtes à bord d'un avion.

- Lors du chargement ou du calibrage d'une batterie
- Lors de l'installation ou de la modification du logiciel système
- Lors de l'exécution d'une sauvegarde ou d'une restauration

Lorsque vous connectez la tablette à l'alimentation externe :

- La batterie commence à se charger.
- La luminosité de l'écran augmente.
- L'icône de la jauge d'alimentation sur le bureau Windows change d'aspect.

Lorsque vous déconnectez l'alimentation secteur :

- La tablette bascule sur l'alimentation par batterie.
- La luminosité de l'écran est automatiquement réduite pour prolonger la durée de vie de la batterie.
- L'icône de la jauge d'alimentation sur le bureau Windows change d'aspect.

#### Résolution des problèmes d'alimentation

Testez l'adaptateur secteur si la tablette présente l'un des symptômes suivants lorsqu'elle est connectée au secteur :

- La tablette ne démarre pas.
- Les voyants d'alimentation ne s'allument pas (certains modèles uniquement).

Pour tester l'adaptateur secteur :

- 1. Arrêtez la tablette.
- 2. Connectez la tablette à une prise électrique à l'aide de l'adaptateur secteur.
- 3. Mettez la tablette sous tension.
- <span id="page-27-0"></span>Si les voyants de la tablette ou d'alimentation s'allument, l'adaptateur secteur fonctionne correctement.
- Si les voyants de la tablette ou d'alimentation *restent éteints*, vérifiez la connexion entre l'adaptateur secteur et la tablette, et la connexion entre l'adaptateur secteur et la prise secteur pour vous assurer que les connexions sont sécurisées.
- Si les connexions sont sécurisées et que les voyants de la tablette ou d'alimentation *restent* éteints, l'adaptateur secteur ne fonctionne pas et doit être remplacé.

Contactez le support technique pour obtenir plus d'informations sur le remplacement de l'adaptateur secteur.

## Arrêt (ou mise hors tension) de la tablette

ATTENTION : Les données non enregistrées sont perdues lors de l'arrêt de la tablette. Veillez à bien enregistrer votre travail avant d'arrêter la tablette.

La commande Arrêter ferme toutes les applications ouvertes, y compris le système d'exploitation, puis éteint l'écran et met la tablette hors tension.

Arrêtez la tablette dans les conditions suivantes :

- Lorsque vous devez accéder à des composants à l'intérieur de la tablette (certains modèles uniquement)
- Lorsque la tablette reste inutilisée et débranchée de l'alimentation externe pendant une période prolongée

Même si le bouton marche/arrêt permet d'éteindre la tablette, nous vous recommandons d'utiliser la commande d'arrêt de Windows.

- **FY REMARQUE :** Si la tablette est en mode veille ou veille prolongée, vous devez d'abord quitter ce mode en appuyant brièvement sur le bouton marche/arrêt.
	- 1. Enregistrez votre travail et fermez tous les logiciels ouverts.
	- 2. Faites glisser votre doigt depuis le bord droit de l'écran d'accueil ou du bureau Windows pour afficher les icônes.
	- 3. Tapez sur Paramètres, sélectionnez l'icône Alimentation, puis sélectionnez Arrêter.

Si la tablette ne répond plus et que vous ne pouvez pas utiliser les procédures d'arrêt précédentes, essayez les procédures d'arrêt d'urgence dans l'ordre de la séquence suivante :

- Appuyez sur l'interrupteur d'alimentation pendant au moins 5 secondes.
- Déconnectez la tablette de l'alimentation externe.
- Sur les modèles équipés d'une batterie remplacable par l'utilisateur, retirez cette dernière.

## <span id="page-28-0"></span>6 Maintenance de votre tablette

Il convient de procéder à une maintenance régulière pour assurer le bon fonctionnement de votre tablette. Ce chapitre explique comment utiliser des outils tels que le nettoyage de disque. Il fournit également des instructions pour mettre à jour des logiciels et pilotes, pour nettoyer l'ordinateur et des conseils pour emporter celui-ci en voyage (ou l'expédier).

## Amélioration des performances

En procédant régulièrement à des tâches de maintenance (à l'aide d'outils tels que le nettoyage de disque), vous pouvez améliorer les performances de votre ordinateur.

### Utilisation du nettoyage de disque

Utilisez le nettoyage de disque pour rechercher sur le disque dur les fichiers non nécessaires que vous pouvez supprimer en toute sécurité pour libérer de l'espace sur le disque. La tablette fonctionne ainsi plus efficacement.

Pour exécuter le nettoyage de disque :

1. Dans l'écran d'accueil, tapez sur  $\Box$ , tapez disque, puis sélectionnez l'une des options

suivantes pour libérer de l'espace sur votre tablette.

- Applications : désinstallez les applications.
- Médias et fichiers : supprimez des médias et/ou fichiers.
- Corbeille : videz la corbeille.
- 2. Suivez les instructions à l'écran.

## Mise à jour des programmes et des pilotes

HP recommande de mettre à jour régulièrement vos logiciels et pilotes. Les mises à jour peuvent permettre de résoudre des problèmes et ajoutent de nouvelles fonctions et options à votre tablette. Par exemple, des composants graphiques anciens peuvent s'avérer incompatibles avec les tout derniers logiciels de jeu. Sans les derniers pilotes, vous ne serez pas en mesure de tirer le meilleur parti de votre équipement.

Accédez à la page<http://www.hp.com/support> pour télécharger les dernières versions des logiciels et pilotes HP. Vous pouvez également vous inscrire pour recevoir des notifications automatiques de mise à jour dès qu'elles sont disponibles.

Si vous souhaitez mettre à jour vos programmes et vos pilotes, procédez comme suit :

1. Dans l'écran d'accueil, tapez sur  $\Box$ , tapez support, puis sélectionnez l'application HP

#### Support Assistant.

-ou-

<span id="page-29-0"></span>Sur le bureau Windows, tapez sur l'icône en forme de point d'interrogation dans la zone de notification, à l'extrémité droite de la barre des tâches.

- 2. Tapez sur Optimisations et mises à jour, puis tapez sur Vérifiez maintenant si des mises à jour HP doivent être effectuées.
- 3. Suivez les instructions à l'écran.

## Nettoyage de votre tablette

Utilisez les produits suivants pour nettoyer en toute sécurité votre tablette :

- Chlorure d'ammonium diméthylbenzylique en solution à 0,3 % maximum (par exemple, des lingettes jetables commercialisées sous diverses marques).
- Liquide nettoyant pour vitres sans alcool
- Solution contenant de l'eau et du savon doux
- Chiffon microfibre sec ou peau de chamois (chiffon antistatique non gras)
- **Lingettes antistatiques**

A **ATTENTION** : Évitez les solvants forts susceptibles d'endommager de manière permanente votre tablette. Si vous n'êtes pas sûr qu'un produit de nettoyage est adapté à votre tablette, vérifiez que l'alcool, l'acétone, le chlorure d'ammonium, le chlorure de méthylène et les solvants hydrocarburés sont absents de sa composition.

Les matières fibreuses, telles que les serviettes en papier, peuvent rayer la tablette. À long terme, les particules de poussière et les produits de nettoyage peuvent finir par s'incruster dans les rayures.

#### Procédures de nettoyage

Pour nettoyer en toute sécurité votre tablette, suivez les instructions de cette section.

- AVERTISSEMENT ! Pour éviter tout risque d'électrocution ou de détérioration des composants, ne nettoyez pas la tablette lorsqu'elle est sous tension.
	- 1. Mettez la tablette hors tension.
	- 2. Débranchez l'alimentation externe.
	- 3. Déconnectez tous les périphériques externes alimentés.
- A ATTENTION : Pour ne pas endommager les composants internes, ne vaporisez pas d'agents de nettoyage ou de liquides directement sur la surface de la tablette. Les liquides projetés sur la surface risquent d'endommager de façon permanente les composants internes.

#### Nettoyage de l'écran

Essuyez délicatement l'écran à l'aide d'un chiffon doux et non pelucheux imprégné d'un nettoyant pour vitres sans alcool. Assurez-vous que l'écran est sec avant de fermer la tablette.

#### Nettoyage du capot ou des parties latérales

Pour nettoyer et désinfecter le capot ou les parties latérales, utilisez une lingette en microfibre ou une peau de chamois imprégnée de l'une des solutions de nettoyage répertoriées ci-dessus ou une lingette jetable anti-bactérie.

<span id="page-30-0"></span> $\mathbb{P}$  REMARQUE : Pour le nettoyage du capot de la tablette, ôtez la poussière et les particules en effectuant un mouvement circulaire.

## Déplacement avec votre tablette ou transport

Si vous devez vous déplacer avec votre tablette ou la transporter, suivez les conseils ci-dessous quelques conseils pour protéger votre équipement.

- Préparez votre tablette avant tout voyage ou envoi :
	- Sauvegardez vos données sur une unité externe.
	- Retirez toutes les cartes multimédia externes, telles que les cartes mémoire.
	- Désactivez et déconnectez tous les périphériques externes.
	- Arrêtez la tablette.
- Emportez une copie de sauvegarde de vos données. Ne conservez pas la copie de sauvegarde sur la tablette.
- Lorsque vous voyagez en avion, prenez la tablette avec vos bagages à main ; ne l'enregistrez pas en soute.
- $\bigwedge$  ATTENTION : Évitez d'exposer l'unité à des champs magnétiques. Les portiques de détection et les bâtons de sécurité utilisés dans les aéroports sont des dispositifs de sécurité qui génèrent des champs magnétiques. Les tapis roulants et dispositifs de sécurité aéroportuaires similaires qui contrôlent les bagages utilisent généralement des rayons X et non des champs magnétiques, ce qui ne représente aucun risque pour les unités.
- Si vous envisagez d'utiliser votre tablette en vol, écoutez les annonces indiquant à quel moment vous êtes autorisé à le faire. L'utilisation en vol de la tablette est à la discrétion de la compagnie aérienne.
- Si vous devez envoyer la tablette, empaquetez-la dans un emballage à bulles d'air ou un autre emballage protecteur et apposez l'inscription FRAGILE.
- L'utilisation de périphériques sans fil peut être limitée dans certains environnements. Ces restrictions peuvent s'appliquer à bord des avions, dans les hôpitaux, dans les lieux à proximité d'explosifs et dans les environnements dangereux. Si vous ne connaissez pas la politique relative à l'utilisation d'un périphérique sans fil particulier sur votre tablette, demandez l'autorisation de l'utiliser avant de le mettre sous tension.
- Si vous vous déplacez à l'étranger, appliquez les recommandations suivantes :
	- Vérifiez les réglementations douanières relatives aux tablettes pour tous les pays/régions où vous vous rendez.
	- Vérifiez les spécifications des cordons d'alimentation et des adaptateurs dans les pays/ régions où vous prévoyez d'utiliser votre tablette. En effet, les spécifications de tension, de fréquence et de prise varient selon les pays/régions.

AVERTISSEMENT ! Afin de réduire le risque d'électrocution, d'incendie ou de détérioration du matériel, n'essayez pas d'alimenter la tablette avec un kit de conversion de tension commercialisé pour les équipements.

## <span id="page-31-0"></span>7 Protection de votre tablette et de vos données

La sécurité de l'ordinateur est indispensable pour protéger la confidentialité, l'intégrité et la disponibilité de vos données. Les solutions de sécurité standard fournies par le système d'exploitation Windows, les applications HP, l'utilitaire non-Windows Setup Utility (BIOS) et d'autres logiciels tiers peuvent vous aider à protéger votre tablette contre un large éventail de risques, notamment les virus, les vers et d'autres types de codes malveillants.

 $\mathbb{Z}$  IMPORTANT : Certaines fonctions de sécurité répertoriées dans ce chapitre peuvent ne pas être disponibles sur votre tablette.

## Utilisation de mots de passe

Un mot de passe est un ensemble de caractères utilisés pour protéger les informations contenues sur votre tablette et sécuriser les transactions en ligne. Plusieurs types de mots de passe peuvent être définis. Par exemple, lorsque vous configurez votre tablette pour la première fois, vous êtes invité à créer un mot de passe utilisateur pour protéger votre tablette. Des mots de passe supplémentaires peuvent être définis dans Windows ou dans HP Setup Utility (BIOS) qui est préinstallé sur la tablette.

Vous trouverez peut-être pratique d'utiliser le même mot de passe pour une fonction de Setup Utility (BIOS) et pour une fonction de sécurité Windows.

Pour créer et enregistrer les mots de passe, suivez les conseils suivants :

- Pour réduire le risque de blocage de la tablette, notez chaque mot de passe et conservez-les en lieu sûr, à l'écart de la tablette. Ne les stockez pas dans un fichier de la tablette.
- Lorsque vous créez des mots de passe, suivez les instructions définies par le logiciel.
- Changez vos mots de passe au moins tous les 3 mois.
- Le mot de passe idéal est long et possède des lettres, signes de ponctuation, symboles et chiffres.
- Avant d'envoyer votre tablette pour réparation, sauvegardez vos fichiers, supprimez vos fichiers confidentiels, puis supprimez tous les réglages de mots de passe.

Pour plus d'informations sur les mots de passe Windows, tels que les mots de passe pour écran de veille :

Dans l'écran d'accueil, tapez sur  $\mathbf Q$ , tapez support, puis sélectionnez l'application HP

#### Support Assistant.

-ou-

Sur le bureau Windows, tapez sur l'icône en forme de point d'interrogation dans la zone de notification, à l'extrémité droite de la barre des tâches.

## <span id="page-32-0"></span>Définition de mots de passe Windows

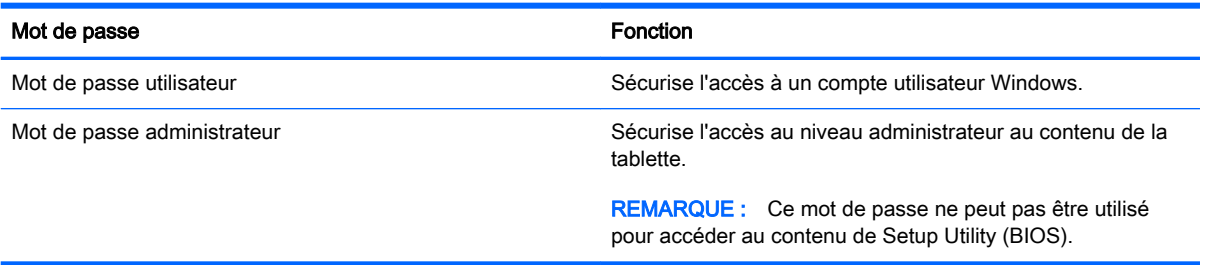

## Définition de mots de passe dans Setup Utility (BIOS)

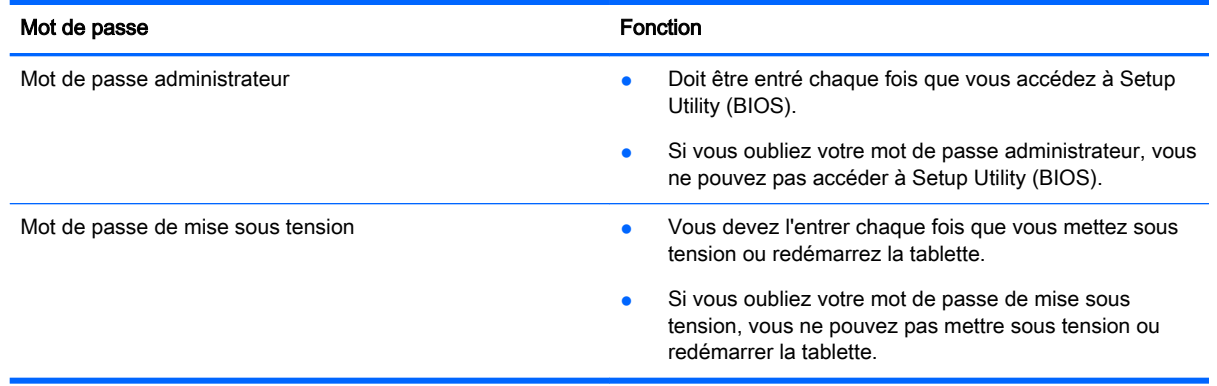

Pour définir, modifier ou supprimer un mot de passe administrateur ou de mise sous tension dans Setup Utility (BIOS) :

- $\mathbb{R}^n$  REMARQUE : Si vous disposez d'une tablette dotée d'un clavier amovible ou d'un dispositif d'accueil du clavier, connectez-le avant de procéder aux étapes suivantes.
	- 1. Mettez la tablette hors tension.
	- 2. Maintenez enfoncé le bouton de réduction du volume.
	- 3. Continuez à appuyer sur le bouton de réduction du volume, puis appuyez sur le bouton marche/ arrêt pour allumer la tablette.

Le menu de démarrage s'affiche.

4. Sélectionnez Security (sécurité), puis suivez les instructions à l'écran.

Vos modifications prennent effet au redémarrage de la tablette.

## Utilisation d'un logiciel de sécurité sur Internet

Lorsque vous utilisez la tablette pour accéder à la messagerie électronique, au réseau ou à Internet, vous l'exposez à des virus informatiques, logiciels espions et autres menaces en ligne. Pour protéger votre tablette, un logiciel de sécurité sur Internet comprenant un antivirus et des fonctions de pare-feu peut être installé sur votre tablette en version d'essai. Le logiciel de sécurité doit être mis à jour régulièrement afin de fournir une protection permanente contre les nouveaux virus détectés et les autres risques de sécurité. Il est vivement recommandé de mettre à niveau la version d'évaluation du logiciel ou d'acheter le logiciel de votre choix afin de protéger entièrement la tablette.

## <span id="page-33-0"></span>Utilisation d'un logiciel antivirus

Les virus informatiques peuvent désactiver les applications, les utilitaires ou le système d'exploitation, ou les empêcher de fonctionner normalement. Les logiciels antivirus peuvent détecter la plupart des virus et les détruire. Dans la majorité des cas, ils peuvent réparer les dégâts occasionnés.

Les logiciels antivirus doivent être mis à jour régulièrement afin de fournir une protection permanente contre les nouveaux virus détectés.

Un logiciel antivirus peut être préinstallé sur votre tablette. Il est vivement recommandé d'utiliser le logiciel antivirus de votre choix pour protéger complètement la tablette.

Pour plus d'informations sur les virus informatiques, dans l'écran d'accueil, tapez sur  $\Box$ , tapez

support, puis sélectionnez l'application HP Support Assistant ou sur le bureau Windows, tapez sur l'icône en forme de point d'interrogation dans la zone de notification, à l'extrémité droite de la barre des tâches.

## Utilisation d'un logiciel de pare-feu

Les pare-feu visent à empêcher tout accès non autorisé à un système ou à un réseau. Un pare-feu peut être un logiciel que vous installez sur la tablette et/ou sur un réseau ou une solution à la fois matérielle et logicielle.

Deux types de pare-feu peuvent être envisagés :

- Pare-feu au niveau de l'hôte : logiciel qui protège uniquement la tablette sur laquelle il est installé.
- Pare-feu au niveau du réseau : installé entre le modem DSL ou le modem câble et le réseau domestique afin de protéger tous les ordinateurs présents sur le réseau.

Lorsqu'un pare-feu est installé sur un système, toutes les données échangées au niveau du système sont contrôlées et comparées à un ensemble de critères de sécurité définis par l'utilisateur. Toutes les données ne répondant pas à ces critères sont bloquées.

## Installation de mises à jour logicielles

Les logiciels HP, Windows et tiers installés sur votre tablette doivent être régulièrement mis à jour pour corriger les problèmes de sécurité et améliorer les performances. Pour plus d'informations, reportez-vous à la section [Mise à jour des programmes et des pilotes à la page 19.](#page-28-0)

## Installation de mises à jour de sécurité critiques

ATTENTION : Microsoft envoie des alertes relatives à des mises à jour critiques. Pour protéger la tablette des failles de sécurité et des virus, installez les mises à jour critiques dès que vous recevez une alerte de Microsoft.

Vous pouvez installer ces mises à jour manuellement ou automatiquement.

Pour afficher ou modifier les paramètres :

1.

Dans l'écran d'accueil, tapez sur  $\Box$ , puis tapez panneau de configuration.

2. Sélectionnez Système et sécurité, Mise à jour Windows, Modifier des paramètres, puis suivez les instructions à l'écran.

## <span id="page-34-0"></span>Protection de votre réseau sans fil

Lorsque vous configurez un réseau WLAN ou accédez à un réseau WLAN existant, activez systématiquement les fonctions de sécurité pour protéger votre réseau contre tout accès non autorisé. Les réseaux WLAN situés dans les lieux publics (bornes d'accès), tels que les cafés et les aéroports, ne fournissent pas nécessairement de garantie de sécurité.

## Sauvegarde des applications logicielles et des données

Sauvegardez régulièrement vos applications logicielles et vos données pour éviter toute perte ou altération permanente suite à une attaque de virus ou à une panne logicielle ou matérielle. Pour plus d'informations, reportez-vous au chapitre [Sauvegarde et restauration à la page 28](#page-37-0).

## <span id="page-35-0"></span>8 Utilisation de l'interface UEFI de diagnostic matériel de PC HP

L'interface UEFI (Unified Extensible Firmware Interface) de diagnostic matériel de PC HP vous permet d'exécuter des tests de diagnostic afin de déterminer si le matériel de la tablette fonctionne correctement. L'outil s'exécute en dehors du système d'exploitation pour isoler les pannes matérielles à partir des problèmes qui peuvent être causés par le système d'exploitation ou d'autres composants logiciels.

Pour démarrer l'interface UEFI de diagnostic matériel de PC HP (UEFI) :

- 1. Mettez la tablette hors tension.
- 2. Maintenez enfoncé le bouton de réduction du volume.
- 3. Continuez à appuyer sur le **bouton de réduction du volume**, puis appuyez sur le bouton marche/ arrêt pour allumer la tablette.

Le menu de démarrage s'affiche.

- 4. Appuyez sur la touche F2 en bas de l'écran.
- 5. Lorsque l'outil de diagnostic s'ouvre, sélectionnez le type de test de diagnostic que vous souhaitez exécuter, puis suivez les instructions à l'écran.
- $\mathbb{R}^n$  REMARQUE : Pour interrompre un test de diagnostic, appuyez sur la touche echap.

## Téléchargement de l'interface UEFI de diagnostic matériel de PC HP sur un périphérique USB

**EX REMARQUE :** Les instructions de téléchargement de l'interface UEFI de diagnostic matériel de PC HP sont uniquement fournies en anglais.

Il existe deux méthodes pour télécharger l'interface UEFI de diagnostic matériel de PC HP sur un périphérique USB :

Méthode 1 : Page d'accueil de HP PC Diagnostics — Permet d'accéder à la dernière version de l'interface UEFI

- 1. Ouvrez la page <http://hp.com/go/techcenter/pcdiags>.
- 2. Tapez sur le lien Télécharger UEFI, puis sélectionnez Exécuter.

Méthode 2 : Pages d'assistance et de pilotes — Permettent de télécharger les versions récentes et anciennes d'un produit spécifique

- 1. Ouvrez la page [http://www.hp.com.](http://www.hp.com)
- 2. Tapez sur Assistance, en haut de la page, puis tapez sur Télécharger des pilotes.
- 3. Dans la zone de texte, entrez le nom du produit, puis tapez sur Aller.

–ou–

Tapez sur Rechercher pour que HP détecte automatiquement votre produit.

#### 4. Dans la section Diagnostic, tapez sur HP UEFI Support Environment.

–ou–

Tapez sur Télécharger, puis sélectionnez Exécuter.

## <span id="page-37-0"></span>9 Sauvegarde et restauration

Afin de protéger vos informations, utilisez les utilitaires Windows de sauvegarde et de restauration pour sauvegarder certains fichiers et dossiers ou la totalité de votre disque dur, ou encore créer des points de restauration du système. En cas de panne système, vous pouvez utiliser les fichiers de sauvegarde pour restaurer le contenu de votre tablette.

- 1. Faites glisser votre doigt depuis le bord droit de l'écran tactile pour afficher les icônes, appuyez sur Rechercher, puis appuyez dans la zone de recherche.
- 2. Dans la zone de recherche, tapez restauration, puis sélectionnez l'une des options affichées.
- **EXALUE** : Pour obtenir des instructions détaillées sur les différentes options de sauvegarde et de restauration, effectuez une recherche sur ces thèmes dans Aide et support de Windows.

En cas d'instabilité du système, HP vous recommande d'imprimer les procédures de restauration et de les conserver pour vous y reporter ultérieurement.

**EXARARQUE :** Windows inclut la fonction Contrôle de compte d'utilisateur, destinée à améliorer la sécurité de votre tablette. Vous pouvez être invité à donner votre autorisation ou à fournir un mot de passe pour des tâches telles que l'installation de logiciels, l'exécution d'utilitaires ou la modification de paramètres Windows. Pour plus d'informations, reportez-vous à Aide et support de Windows.

## Sauvegarde des informations

Lorsque vous effectuez une restauration après une panne système, vous pouvez rétablir toutes les données de la dernière sauvegarde. Dès la première configuration du système terminée, créez des supports de réparation du système et votre première sauvegarde. Afin de conserver une sauvegarde à jour, continuez à sauvegarder régulièrement vos données à mesure que vous ajoutez des logiciels et des fichiers de données.

Pour obtenir plus d'informations sur les fonctions de sauvegarde Windows, reportez-vous à Aide et support de Windows.

## Exécution d'une restauration du système

 $\mathbb{R}^n$  REMARQUE : Si vous utilisez la restauration au démarrage (touche F11) ou un support de restauration USB pour restaurer votre système, la tablette doit disposer d'au moins 70 % de batterie restante pour que vous puissiez lancer le processus de restauration.

En cas de panne ou d'instabilité du système, la tablette fournit les outils suivants pour récupérer vos fichiers :

- Outils de restauration Windows : vous pouvez recourir à la fonction Sauvegarder et restaurer de Windows pour récupérer des données préalablement sauvegardées. Vous pouvez également utiliser l'outil de réparation automatique Windows pour corriger certains problèmes susceptibles d'empêcher le démarrage de Windows.
- $\mathbb{R}^n$  REMARQUE : Si vous ne parvenez pas à amorcer (démarrer) votre tablette, contactez le support.

## <span id="page-38-0"></span>Modifier l'ordre des périphériques d'amorçage

Pour modifier l'ordre de démarrage afin de pouvoir démarrer à partir d'un périphérique externe :

 $\mathbb{R}^n$  REMARQUE : Un lecteur flash externe est nécessaire pour effectuer cette procédure.

- 1. Dans la mesure du possible, sauvegardez tous les fichiers personnels.
- 2. Arrêtez la tablette.
- 3. Connectez le lecteur flash externe.
- 4. Maintenez enfoncé le bouton de réduction du volume.
- 5. Continuez à appuyer sur le bouton de réduction du volume, puis appuyez sur le bouton marche/ arrêt pour allumer la tablette.

Le menu de démarrage s'affiche.

- 6. Appuyez sur Options de démarrage F9.
- 7. Sélectionnez le lecteur flash externe en tant que périphérique de démarrage.
- 8. Redémarrez la tablette.

### Utilisation de l'option Actualiser ou Réinitialisation de Windows

Lorsque votre tablette ne fonctionne pas correctement et présente de l'instabilité, l'option Réactualiser de Windows vous permet de repartir sur de nouvelles bases tout en conservant les éléments qui sont importants pour vous.

L'option Réinitialisation de Windows vous permet d'effectuer un reformatage détaillé de votre tablette ou de supprimer des données personnelles avant de donner ou recycler votre tablette. Pour obtenir plus d'informations sur ces fonctions, reportez-vous à Aide et support de Windows.

## <span id="page-39-0"></span>10 Caractéristiques techniques

## Tension d'entrée

Les informations relatives à l'alimentation contenues dans cette section peuvent s'avérer utiles si vous voyagez à l'étranger avec votre tablette.

La tablette utilise une alimentation en courant continu, qui peut être fournie par une source d'alimentation en courant alternatif ou continu. La source d'alimentation secteur doit offrir une puissance nominale de 100-240 V, 50-60 Hz. Bien que la tablette puisse fonctionner sur une source d'alimentation en courant continu autonome, il est vivement recommandé d'utiliser uniquement un adaptateur secteur ou une source d'alimentation en courant continu fourni ou agréé par HP pour alimenter la tablette.

La tablette peut fonctionner sur une alimentation en courant continu correspondant aux caractéristiques suivantes : La tension et l'intensité de fonctionnement varient selon la plate-forme.

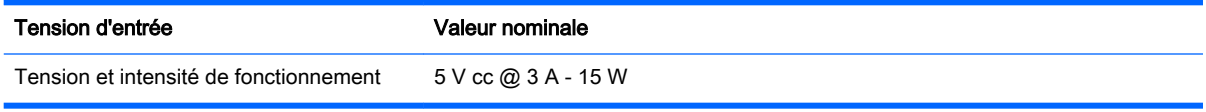

- **EX REMARQUE :** Ce produit est conçu pour des systèmes électriques en Norvège ayant une tension phase à phase ne dépassant pas 240 Vrms.
- **EX REMARQUE :** La tension et l'intensité de fonctionnement de la tablette sont indiquées sur l'étiquette de conformité du système.

## Environnement d'exploitation

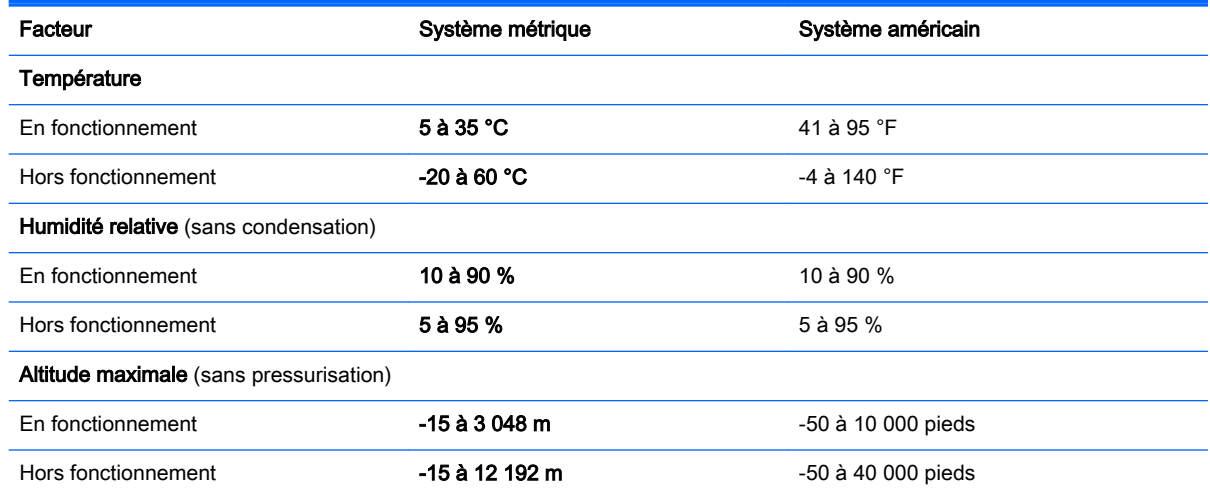

# <span id="page-40-0"></span>11 Électricité statique

L'électricité statique est une décharge d'électricité qui se produit lorsque deux objets entrent en contact. Par exemple, vous pouvez recevoir une décharge lorsque vous êtes sur un tapis et que vous touchez la poignée métallique d'une porte.

Une décharge d'électricité statique transmise par un doigt ou d'autres conducteurs électrostatiques risque de détériorer les composants électroniques. Afin d'éviter tout risque de détérioration de la tablette, d'une unité ou toute perte d'informations, respectez les précautions suivantes :

- Si les instructions d'installation ou de retrait vous indiquent de débrancher la tablette, faites-le après vous être assuré qu'elle est correctement reliées à la terre.
- Conservez les composants dans leur emballage de protection contre l'électricité statique jusqu'à ce que vous soyez prêt à les installer.
- Évitez de toucher les broches, les conducteurs et les circuits. Manipulez le moins possible les composants électroniques.
- Utilisez des outils non magnétiques.
- Avant de manipuler des composants, déchargez l'électricité statique en touchant une surface métallique non peinte.
- Si vous retirez un composant, placez-le dans un emballage de protection contre l'électricité statique.

## <span id="page-41-0"></span>**Index**

#### A

activation des modes veille et veille prolongée [14](#page-23-0) actualiser [29](#page-38-0) adaptateur secteur, test [17](#page-26-0) alimentation batterie [15](#page-24-0) secteur [17](#page-26-0) alimentation par batterie [15](#page-24-0) alimentation secteur externe, utilisation [17](#page-26-0) arrêt [18](#page-27-0) arrêt de la tablette [18](#page-27-0)

#### B

balayage à partir du bord droit, mouvement de l'écran tactile [11](#page-20-0) balayage à partir du bord gauche, mouvement de l'écran tactile [12](#page-21-0) balayage à partir du bord supérieur et inférieur, mouvement de l'écran tactile [12](#page-21-0) batterie décharge [16](#page-25-0) économie d'énergie [16](#page-25-0) recherche d'informations [16](#page-25-0) scellée en usine [16](#page-25-0)

#### C

casque, connexion [6](#page-15-0) commandes des périphériques sans fil bouton [3](#page-12-0) système d'exploitation [3](#page-12-0) Wireless Assistant, logiciel [3](#page-12-0) connecteur DisplayPort connexion [8](#page-17-0) connexion à un réseau WLAN [4](#page-13-0) connexion réseau WLAN d'entreprise [4](#page-13-0) connexion réseau WLAN public [4](#page-13-0)

#### D

défilement à un doigt, mouvement de l'écran tactile [13](#page-22-0)

définition d'une protection par mot de passe à la sortie de veille [15](#page-24-0) déplacement avec la tablette [21](#page-30-0) diagnostic matériel de PC HP (UEFI) téléchargement [26](#page-35-0)

#### E

écouteurs, connexion [6](#page-15-0) électricité statique [31](#page-40-0) entretien nettoyage de disque [19](#page-28-0) environnement d'exploitation [30](#page-39-0)

#### H

haut-parleurs connexion [5](#page-14-0) HDMI, configuration audio [7](#page-16-0)

#### I

informations sur la batterie, recherche [16](#page-25-0) installation mises à jour de sécurité critiques [24](#page-33-0)

#### L

logiciel antivirus, utilisation [24](#page-33-0) logiciel de nettoyage de disque [19](#page-28-0) logiciel de sécurité sur Internet, utilisation [23](#page-32-0) logiciels nettoyage de disque [19](#page-28-0)

#### M

maintenance mise à jour des logiciels et pilotes [19](#page-28-0) Miracast<sub>[9](#page-18-0)</sub> mise à jour des logiciels et pilotes [19](#page-28-0) mises à jour de sécurité critiques, installation [24](#page-33-0)

mises à jour logicielles, installation [24](#page-33-0) mots de passe Setup Utility (BIOS) [23](#page-32-0) Windows [23](#page-32-0) mots de passe Setup Utility (BIOS) [23](#page-32-0) mots de passe Windows [23](#page-32-0) mouvement de clic à deux doigts sur l'écran tactile [11](#page-20-0) mouvement de défilement à deux doigts sur l'écran tactile [10](#page-19-0) mouvement de l'écran tactile, défilement à un doigt [13](#page-22-0) mouvement de pression sur l'écran tactile [10](#page-19-0) mouvements de l'écran tactile balayage à partir du bord droit [11](#page-20-0) balayage à partir du bord gauche [12](#page-21-0) balayage à partir du bord supérieur et inférieur [12](#page-21-0) clic à deux doigts [11](#page-20-0) défilement à deux doigts [10](#page-19-0) pincement à deux doigts pour zoomer [11](#page-20-0) pression [10](#page-19-0) mouvements tactiles utilisation [10](#page-19-0)

#### N

nettoyage de votre tablette [20](#page-29-0)

#### P

pare-feu, logiciel [24](#page-33-0) périphérique Bluetooth [4](#page-13-0) Périphérique Bluetooth [3](#page-12-0) périphériques haute définition, connexion [6](#page-15-0), [8](#page-17-0), [9](#page-18-0) pincement à deux doigts pour zoomer, mouvement de l'écran tactile [11](#page-20-0) port HDMI connexion [6](#page-15-0)

ports HDMI [6](#page-15-0), [8](#page-17-0) Miracast [9](#page-18-0) premiers pas [1](#page-10-0) prendre soin de votre tablette [20](#page-29-0)

#### R

réseau sans fil, protection [25](#page-34-0) réseau sans fil (WLAN) connexion [4](#page-13-0) connexion réseau WLAN d'entreprise [4](#page-13-0) connexion réseau WLAN public [4](#page-13-0) ressources HP [1](#page-10-0) restauration [29](#page-38-0)

#### S

sauvegarde des logiciels et des données [25](#page-34-0) système bloqué [18](#page-27-0)

#### T

tension d'entrée [30](#page-39-0) test d'un adaptateur secteur [17](#page-26-0) transport de la tablette [21](#page-30-0)

#### U

utilisation de l'alimentation secteur externe [17](#page-26-0) utilisation de mots de passe [22](#page-31-0)

#### V

veille activation [14](#page-23-0) sortie [14](#page-23-0) veille et veille prolongée activation [14](#page-23-0) veille prolongée activation [15](#page-24-0) sortie [15](#page-24-0) vidéo [6](#page-15-0) voyant des périphériques sans fil  $\frac{3}{w}$  $\frac{3}{w}$  $\frac{3}{w}$ 

webcam utilisation [5](#page-14-0) Windows option Actualiser [29](#page-38-0) Wireless Assistant, logiciel [3](#page-12-0)